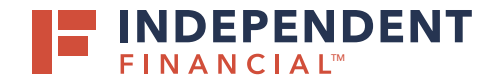

## **HELLOSIGN TREASURY GUIDE**

## FOLLOW THE STEPS BELOW

**Step 1** - Receive an email from noreply@hellosign.com

HelloSign will automatically send reminders to the signature request recipients after 3 days and 7 days.

**Step 2** – Select **Review & Sign**

After selecting **Review & Sign** the customer is prompted to enter an access code.

- **Step 3** Receive a text message from (972) 645-6567 with the access code
- **Step 4** Agree to the eSignature disclosure

Select the **I agree** disclosure box that appears at the top of the document.

**Step 5** – Select the **Click to sign** box to sign the document.

Your signature will be presented with the option to make changes or select **Insert**.

- **Step 6** After your signature is inserted the confirmation message will appear.
- **Step 7** Select **Continue** and a message to be bound by the Terms of Service is presented.

Select **I agree** to complete the process.

**Step 8** – After selecting **I agree**, the confirmation will appear.

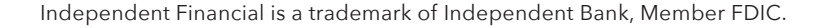

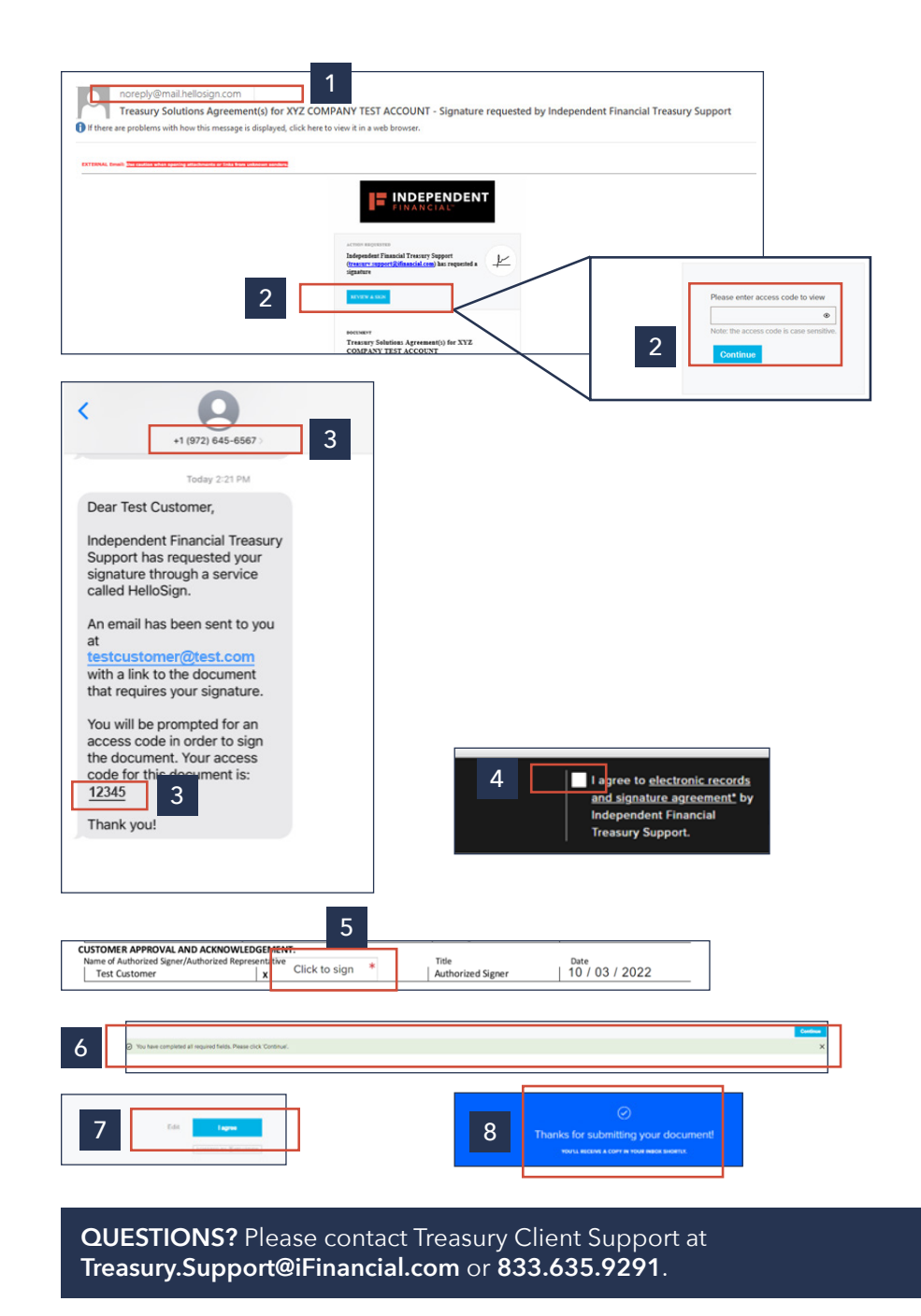